# Instalación Sistema Base para Servidores

En este primer apartado de la implantación se indica el procedimiento completo de instalación de sistema Debian 7.2.

#### Selección del Escritorio e Interfaz

Una vez introducimos la unidad (CD, DVD o USB) del sistema se muestra el inicio de la instalación:

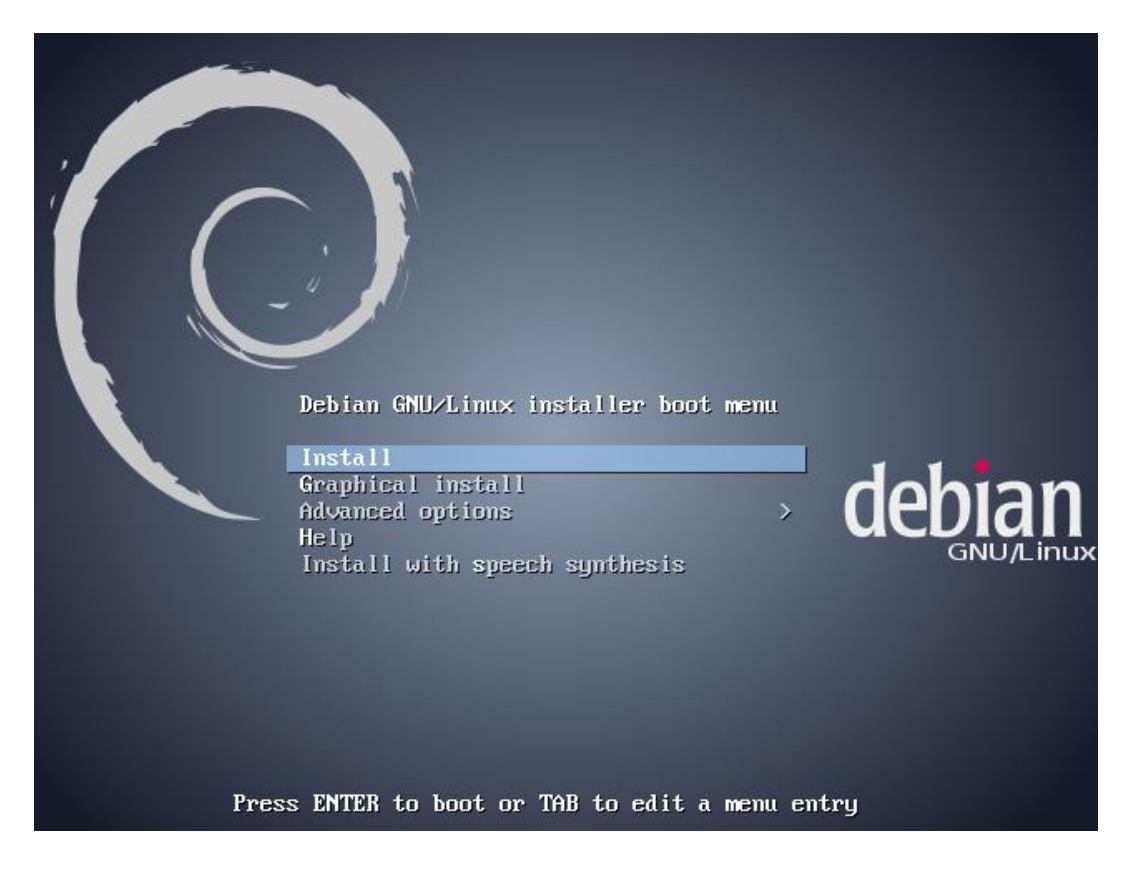

En esta primera pantalla se da a elegir el tipo de instalación deseada, principalmente existen 3 tipos: instalación en entorno texto (opción *Install*), entorno gráfico GNOME3 (opción *Graphical Install*) y entorno gráfico KDE, LXDE o XFCE, a elegir (opción *Alternative Desktop Enviroment* dentro de *Advanced options*).

Dado que para este caso la interfaz gráfica no influirá en el funcionamiento de los servicios que ofrecerán los servidores y es irrelevante cuál de las cuatro interfaces gráficas, se opta por la opción por defecto *Graphical install*, con GNOME3.

Pulsar la tecla *INTRO* para seleccionar la opción deseada.

#### Selección del lenguaje de la interfaz

Las pantallas que siguen a continuación, nos permiten configurar nuestro futuro sistema operativo. En estas pantallas, podrás establecer idioma de la interfaz, teclado, nombres de usuario y contraseñas, paquetería, etc.

#### **Nota**

Solo en caso de no contar con una distribución completa, **RECUERDA** que llegado a este punto, debes de contar con una conexión activa de Internet.

En la siguiente pantalla visible, selecciona el lenguaje que se empleará para tu escritorio (es decir, los programas, menús, interfaces,… aparecerán en el lenguaje que escojas) y luego haz clic en *Continue*.

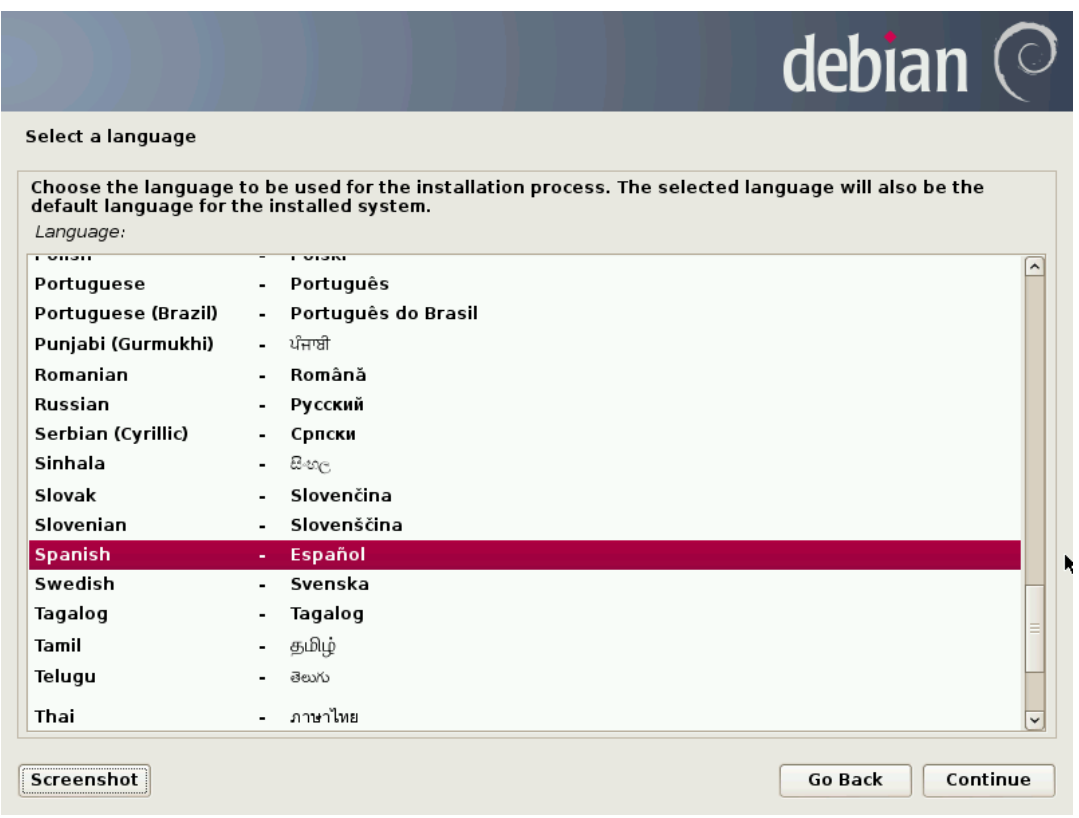

Tras aplicar los cambios, el asistente pasará a estar igualmente en el idioma especificado.

#### Seleccionando el país

A continuación, selecciona tu país. Esto le permite al instalador asignar las opciones de localización (zona horaria, medidas de peso, distancia, moneda,…) que aplican al país donde vives. Seleccionado tu país, haz clic en *Continuar*.

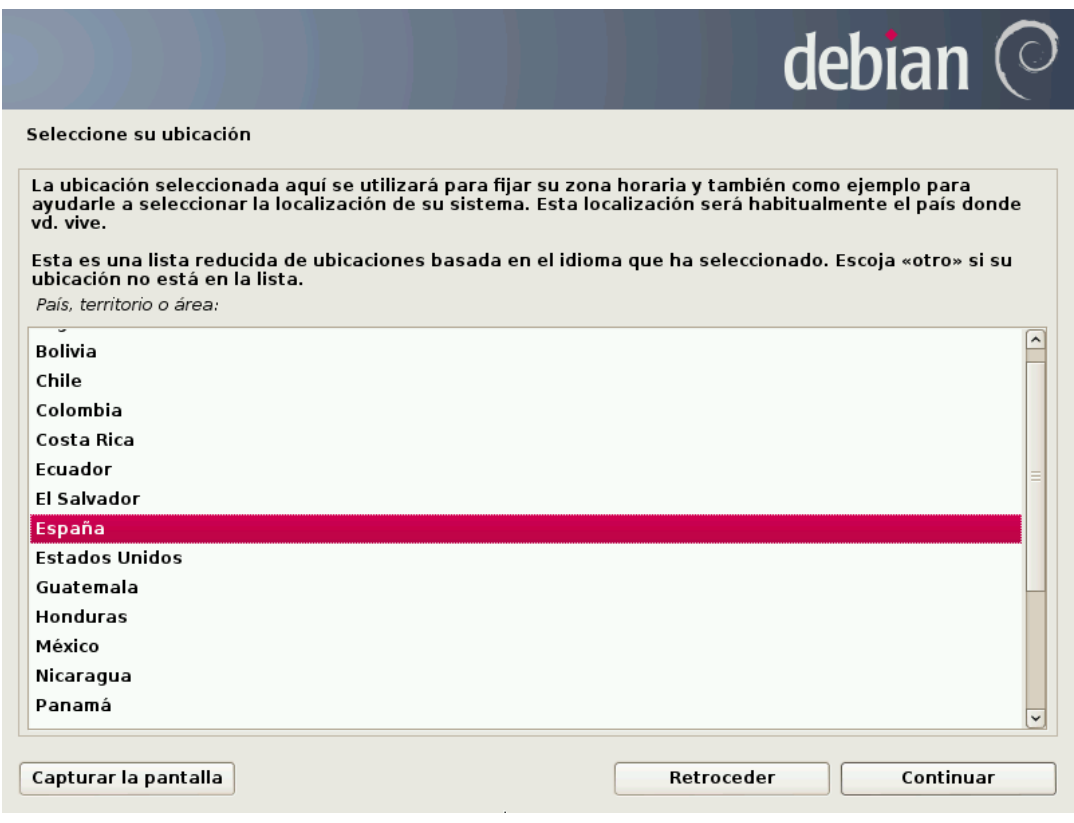

### Distribución de teclado

En la siguiente pantalla se determina de qué manera se van a distribuir las teclas de acuerdo a la configuración que elijas. El idioma del teclado NO tiene nada que ver con el idioma de la interfaz o tu ubicación geográfica. Tiene que ver sencillamente con los caracteres que se van a imprimir al presionar cada tecla.

Por ejemplo, si tienes un teclado en inglés (sin Ñ ni tilde), al escoger la opción de Español o Latinoamericano, cada vez que pulses la tecla ";" se imprimirá la letra "ñ", adaptando así el teclado al lenguaje que selecciones.

Puede ser también que tu teclado sea en Inglés y que quieras configurarlo para dicho idioma, simplemente selecciónalo de la lista.

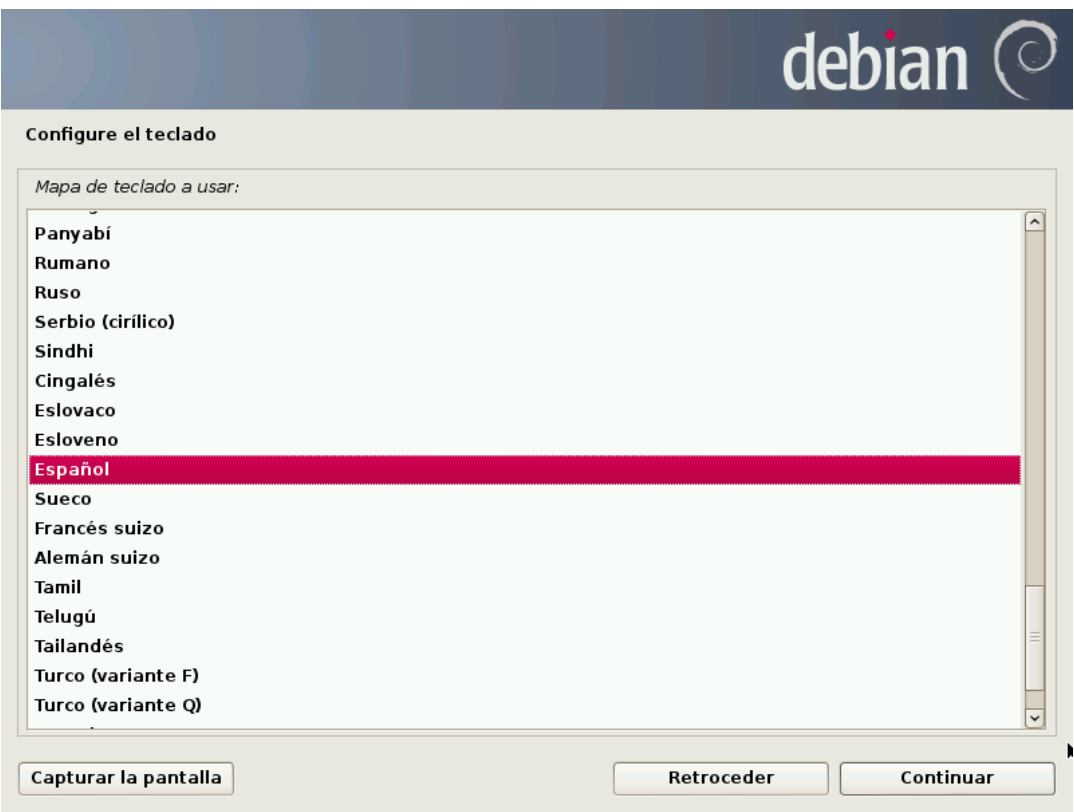

Haz tu selección y pulsa *Continuar*.

Tras ello, Debian comenzará a leer del disco o descargar los ficheros necesarios para implementar tus preferencias.

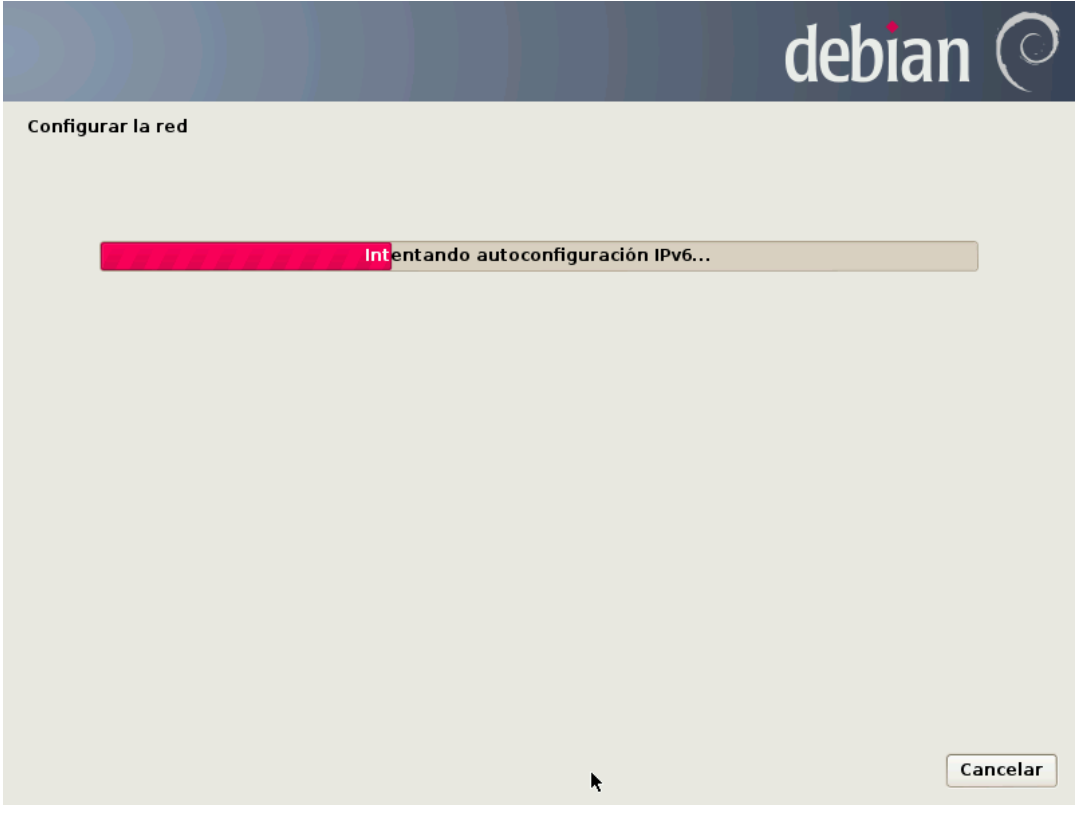

#### Identificación del equipo

Lo siguiente será asignar un nombre personalizado al equipo, mismo que será visible en un entorno de red. Esta opción te permite distinguir y encontrarlo dentro de la lista de computadores que forman parte de una misma red. No se admiten espacios en blanco ni caracteres especiales.

Establece un nombre o deja el que aparece por defecto y pulsa *Continuar*.

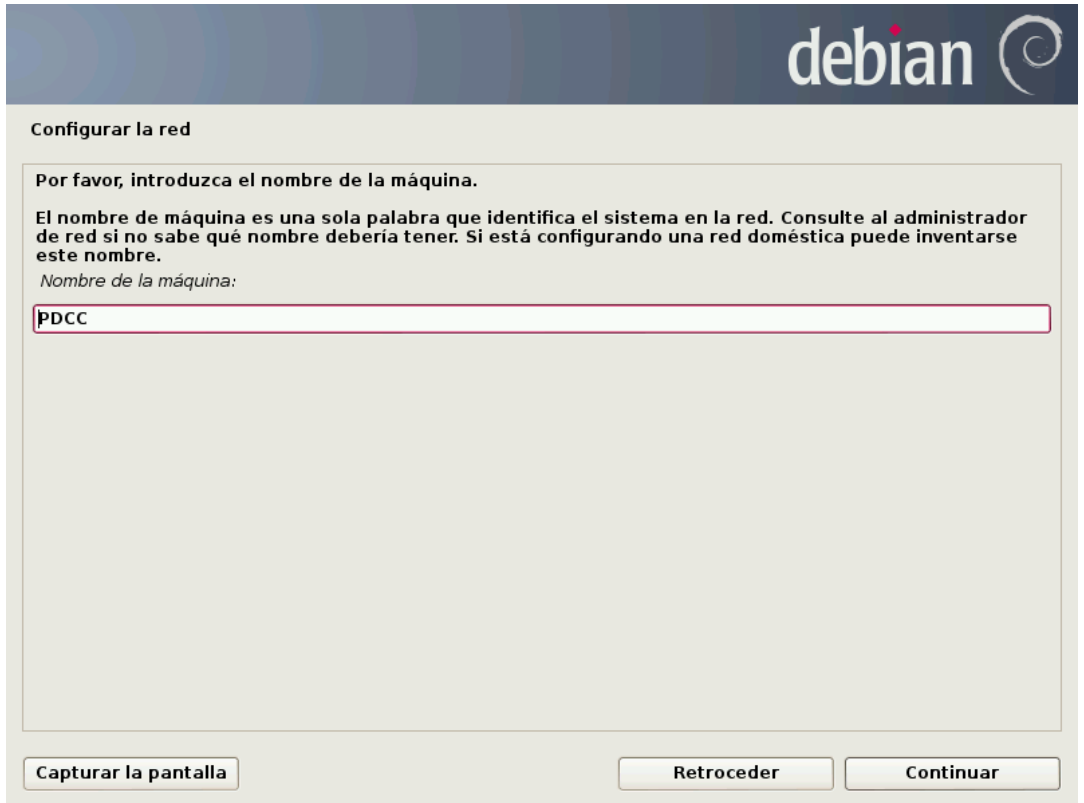

Recordemos que los nombres asignados a los servidores en la unidad anterior fueron los siguientes:

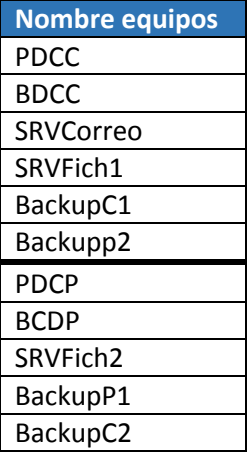

### Configuración de red – Identificación del dominio

La siguiente captura muestra otro de los puntos importantes de la configuración de la red: el dominio. En ella se deberá indicar el nombre de dominio en el cual trabajamos.

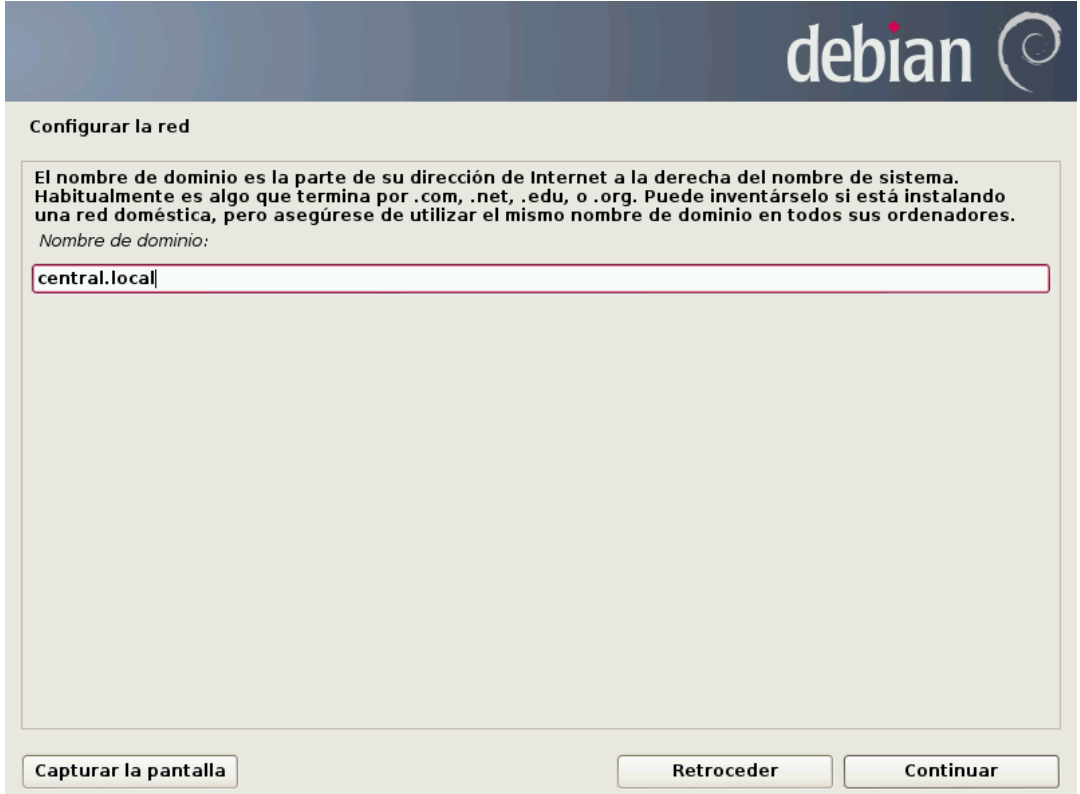

Recordemos que los nombres de dominios asignados a cada una de las sedes, Central (C) y Provincial (P):

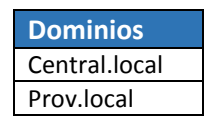

#### Contraseña Super-Usuario

En *GNU*/*Linux*, existe lo que se conoce como *Súper Usuario*. Este, tiene los privilegios más altos del sistema y es lo que en entornos de Microsoft se conoce como *Administrador*. El Súper Usuario, tiene la capacidad de instalar y remover aplicaciones, hacer cambios en el sistema y agregar/eliminar otros usuarios. Definitivamente todas aquellas tareas que afectan al sistema y a todos los usuarios son administradas y/o modificadas por este.

En la pantalla que se presenta a continuación, debe ingresarse una contraseña y verificarla.

#### **Nota**

Es sumamente importante recordar esta clave. Si la olvidas **NO PODRÁS NI INSTALAR NI HACER CAMBIOS EN EL SISTEMA**.

Ingresada y verificada la contraseña del Súper Usuario, haz clic en *Continuar*.

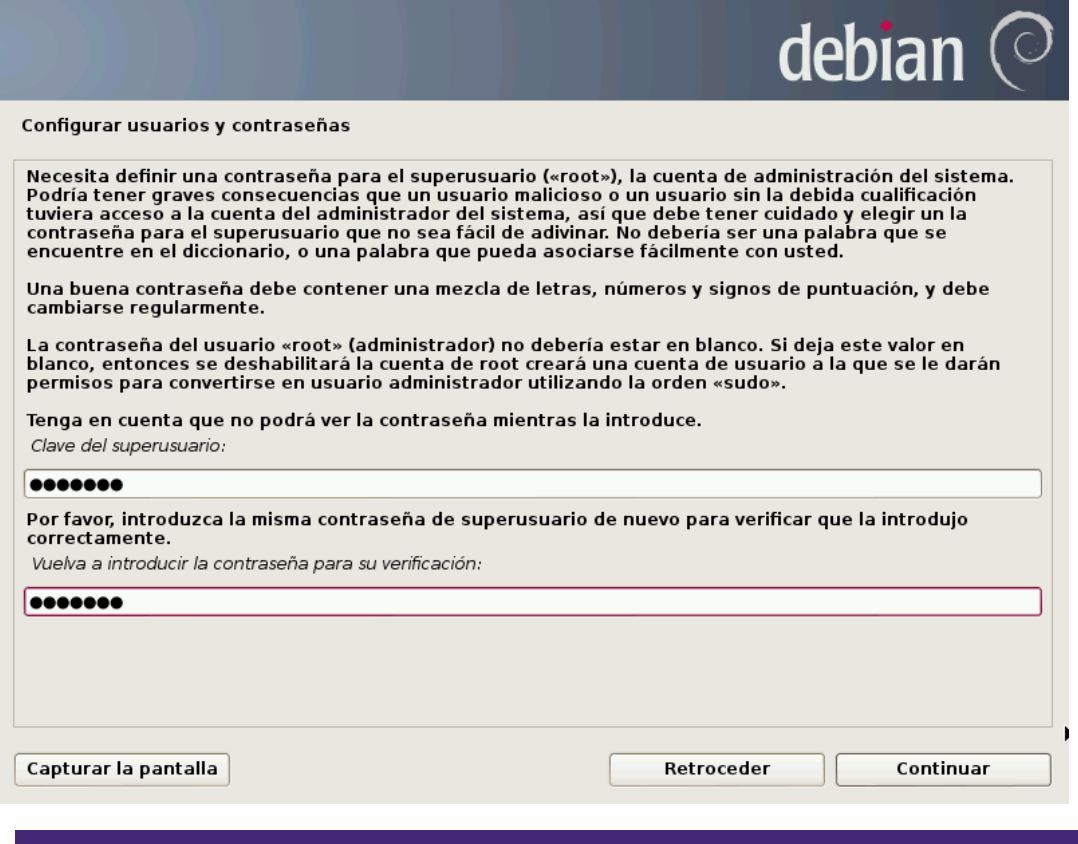

#### Identificación de un nuevo usuario – Nombre Completo

A continuación, tal y como se detalla en el texto descriptivo de la captura, debe de configurar un primer usuario del sistema. En este campo en blanco, debe escribirse el nombre real y completo del usuario.

La única finalidad de esta configuración es la adecuada identificación de los usuarios del equipo.

Escribe el nombre y pulsa *Continuar*.

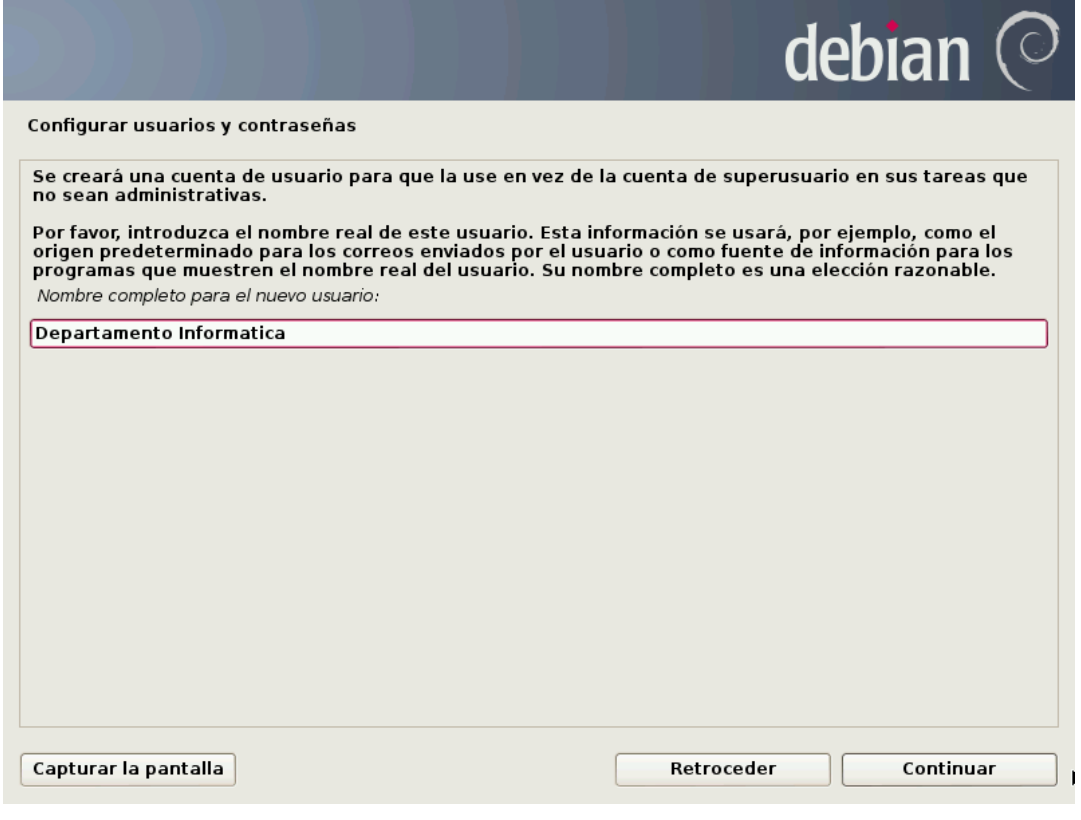

#### Identificación de un nuevo usuario – Nombre Usuario

Establecido el nombre real completo, vamos ahora a crearle una cuenta de usuario. Aquí puedes establecer el nombre de cuenta que quieras. Este nombre de usuario/cuenta, es el usado al iniciar sesión en el sistema.

Asigna un nombre de cuenta para este usuario (no se permiten espacios en blanco ni caracteres especiales) y pulsa *Continuar*.

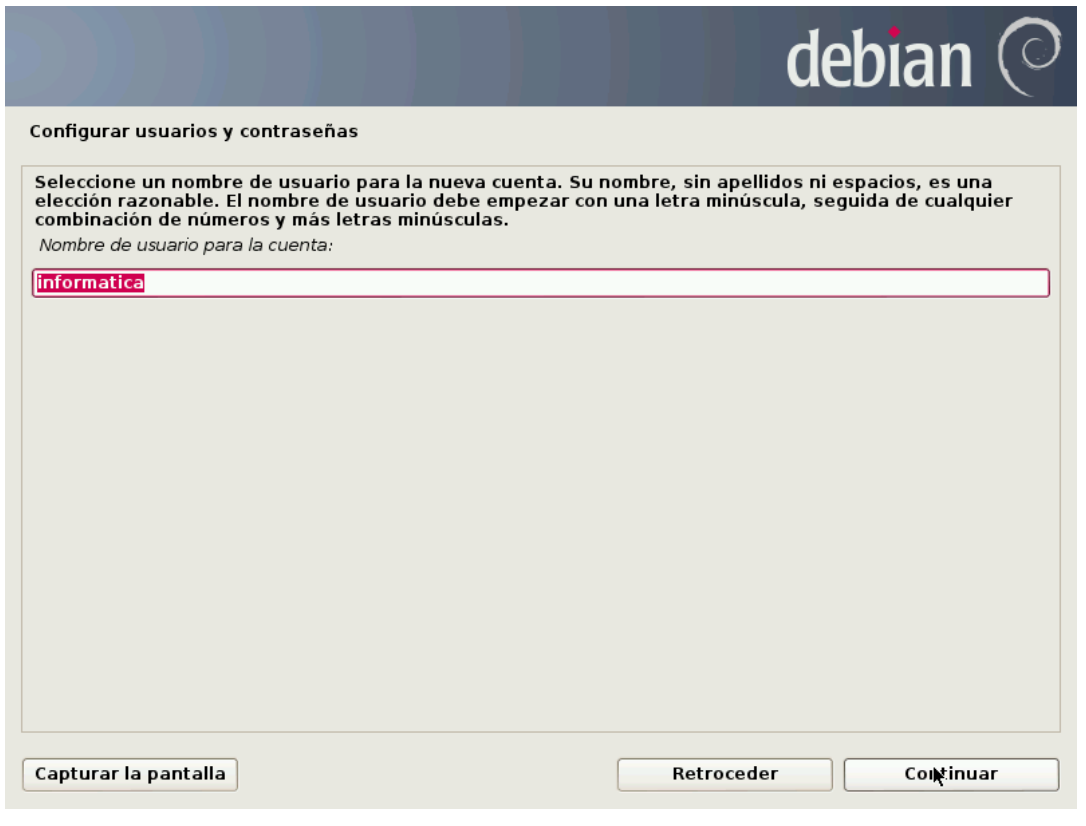

### Identificación de un nuevo usuario – Contraseña

Creados ya el usuario real y su cuenta, sólo queda establecerle una contraseña. Esta contraseña será empleada para iniciar sesión (tal y cual se hace en entornos Windows). La idea es la de proteger el acceso a la nueva cuenta.

Ingresa una contraseña para tu cuenta, compruébala y pulsa *Continuar*.

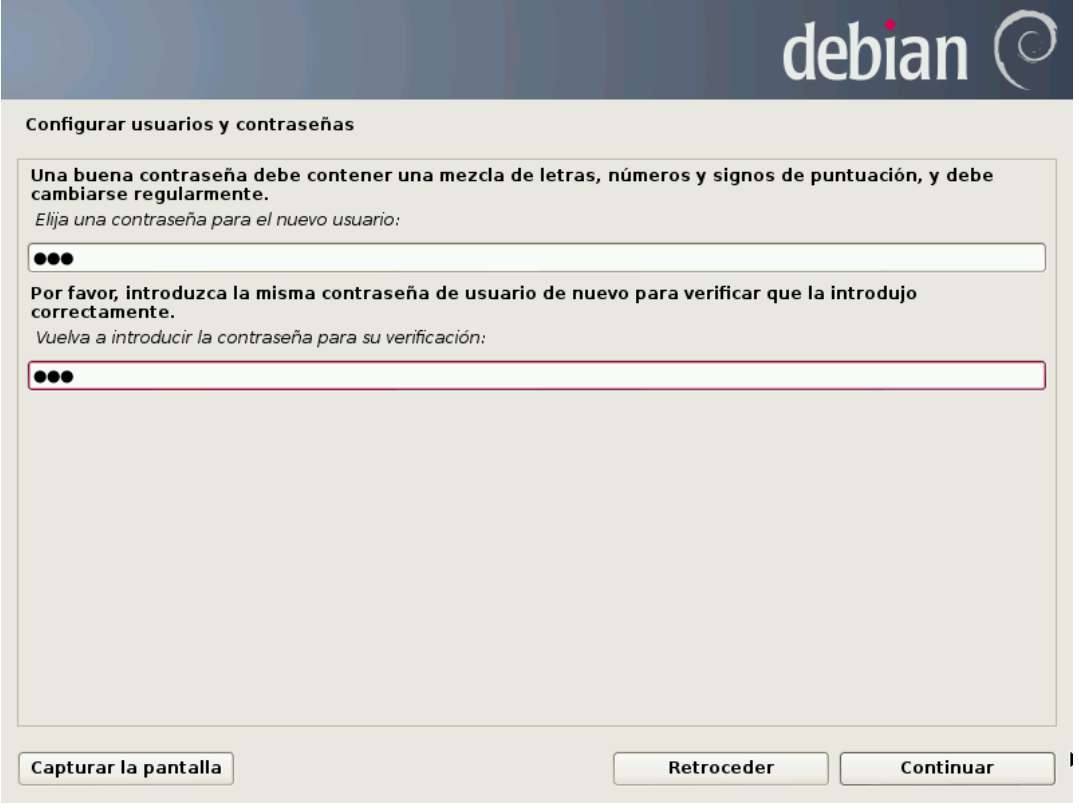

# Configuración del reloj

Selecciona la región dentro del país en el que se ubica geográficamente, de esta manera Debian será capaz de configurar automáticamente la zona horaria y el reloj.

Selecciona tu zona horaria y haz clic en *Continuar*.

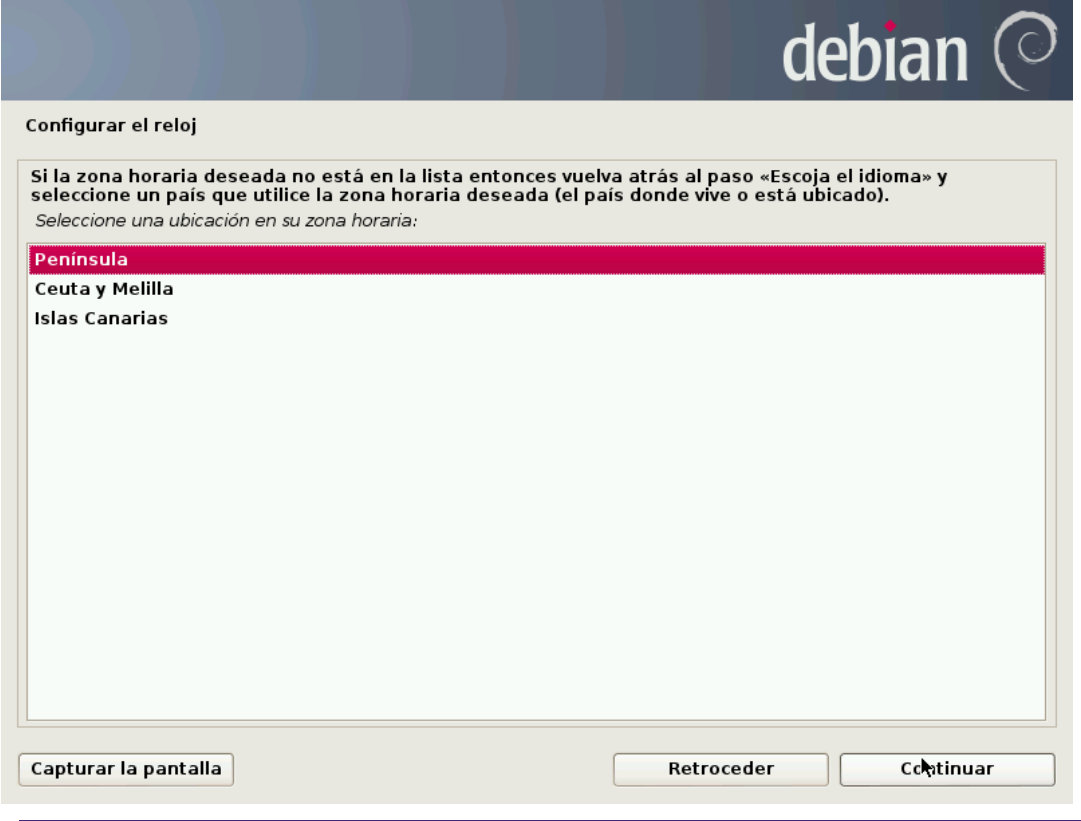

#### Detección y particionado de discos – Opciones de particionado

Debian comenzará la detección de los discos presentes en el sistema y acto seguido presentará las opciones de particionado de disco.

En este caso, y como debe realizarse para los servidores, particionaremos el disco de forma manual.

Selecciona la opción "Manual" y pulsa *Continuar*.

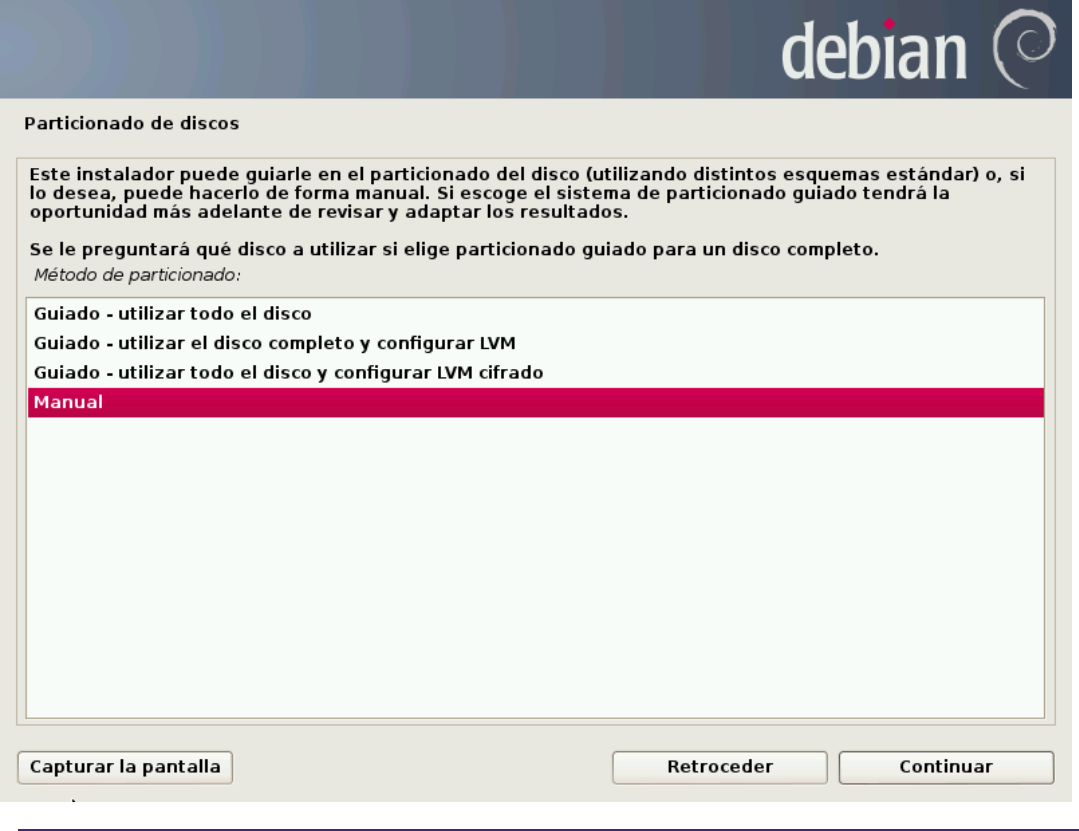

# Detección y particionado de discos – Selección de disco

En el siguiente punto se debe seleccionar el disco, en caso de que existan varios en el servidor.

Una vez seleccionado, debe pulsarse sobre *Continuar*.

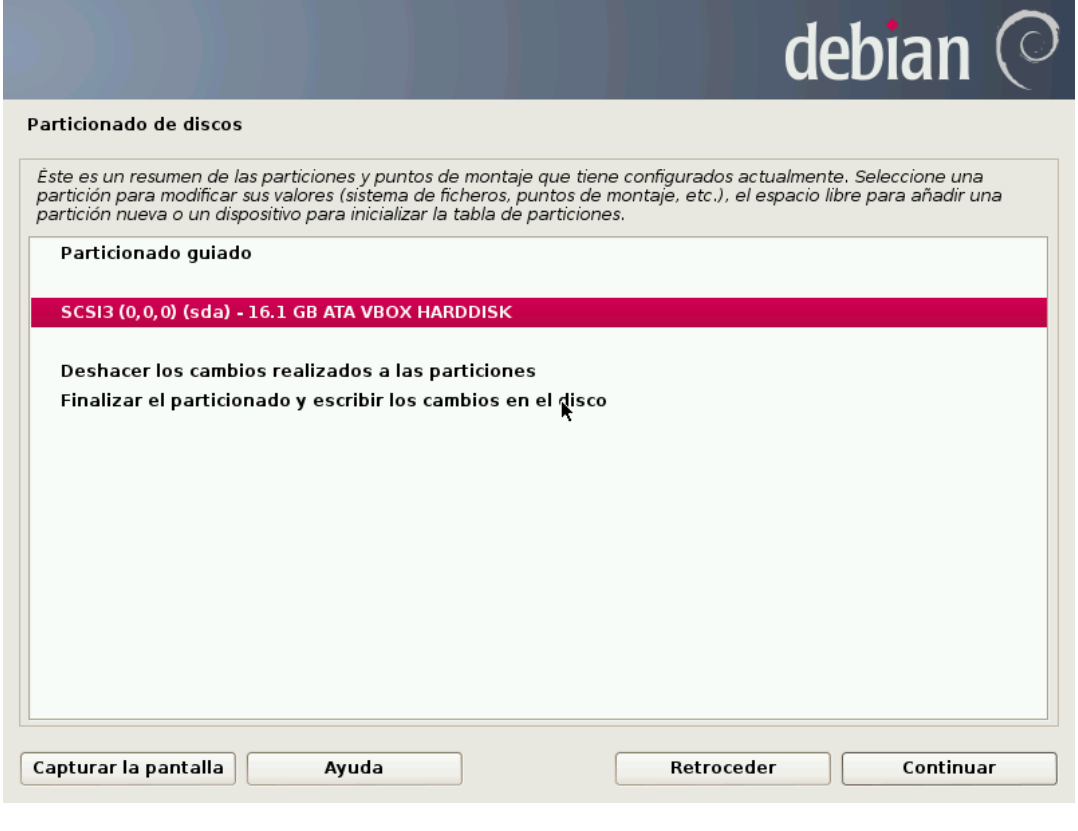

# Detección y particionado de discos – Nueva Tabla de particiones

Antes de especificar que particiones desea crear, como advertencia, el asistente de instalación te advierte de que se creará una nueva tabla de particiones.

Pulsamos sobre "Si" y *Continuar.*

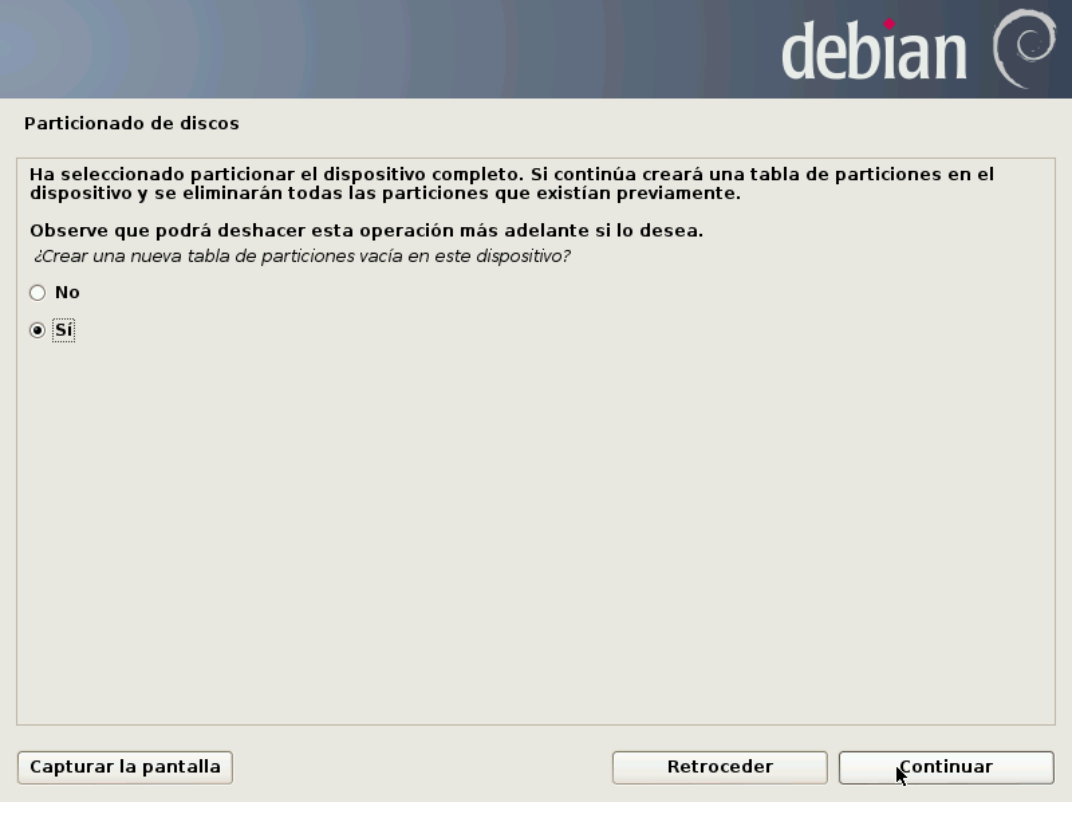

#### Detección y particionado de discos – Particiones

Del espacio que disponemos en el disco duro debemos obtener cada una de las particiones, y asignarlas a puntos de montaje en concretos.

Es importante destacar los diferentes puntos de montaje:

- *Swap*: Es el área de intercambio que utiliza el sistema como una memoria RAM adicional, en caso de escasez de esta. Suele tener asignada el valor de 1,5 veces la memoria RAM del sistema; sin embargo, a partir de 1Gb se suele otorgarle 512Mb.
- **/***home*: Es el directorio que almacena todos los datos referentes a cada usuario de forma individual.
- **/***root*: Es el directorio "home" del usuario *root* o *Super*-*Usuario*.
- **/***boot*: Es el contenedor de los ficheros necesarios para que el sistema arranque.
- **/**: Es la raíz de todo el sistema GNU/Linux. Todos los sistemas de ficheros, tanto los que no hayan sido montados en particiones independientes como los que sí, cuelgan jerárquicamente de esta.

Para crear las particiones se deben seleccionar el espacio libre disponible en el disco duro y pulsar sobre *Continuar*.

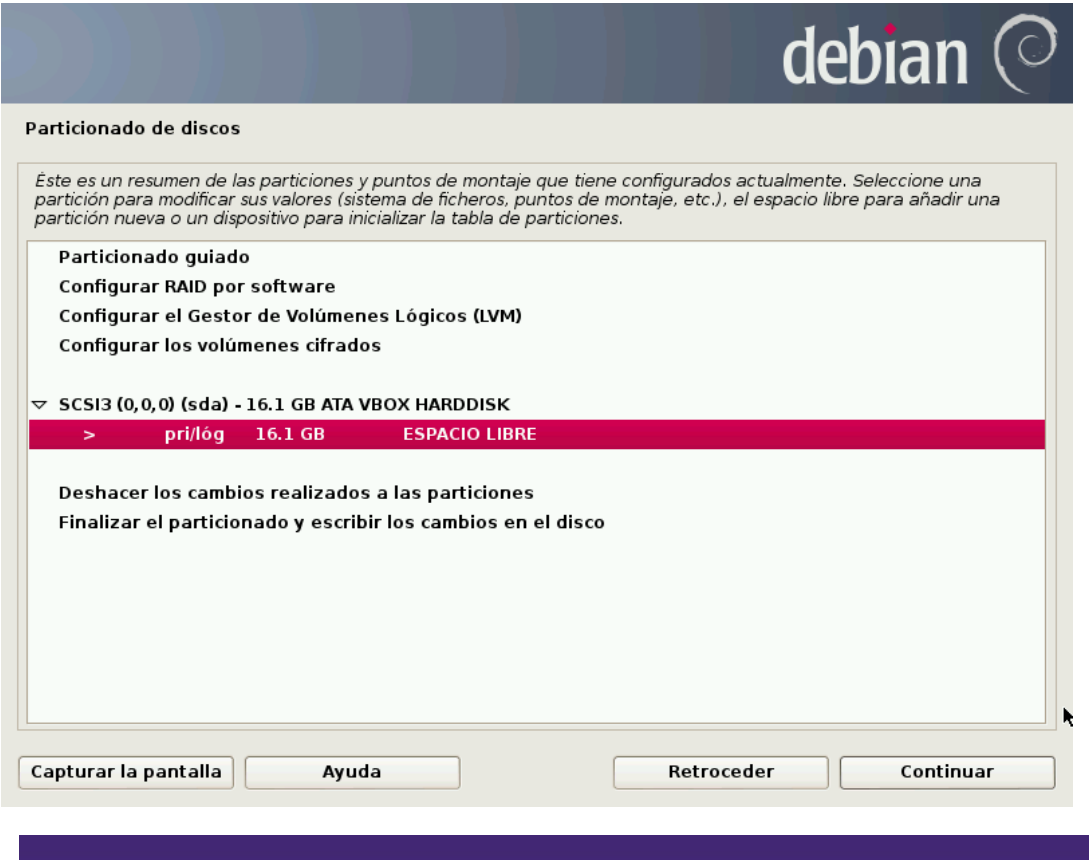

# Detección y particionado de discos – Nueva partición

Se indica al asistente la opción de crear una nueva partición.

Se pulsa sobre *Continuar*.

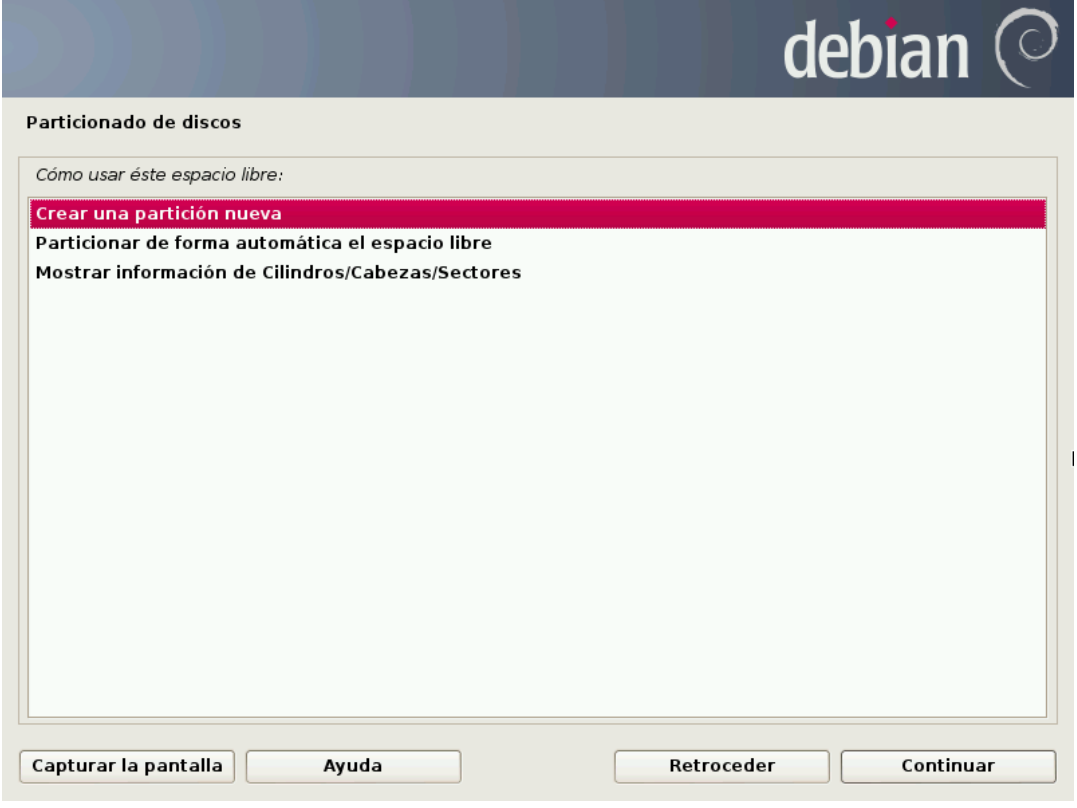

#### Detección y particionado de discos – Tamaño de Partición

En esta pantalla hay que indicar el espacio asignado para la partición que se desea crear.

Cada partición llevará un tamaño en concreto, por ejemplo, podemos asignar al área de intercambio unos 512Mb; sin embargo, aunque la partición de arranque (/*boot*) no requiere más de 350Mb, particiones como /, /*root* y /*home* requerirán varios Gbytes para ampliar y usar el sistema a largo plazo.

El / siempre requerirá más espacio, ya que, si no se separa en otra partición, contendrá las áreas para la instalación de software adicional en nuestro servidor, siendo algunos de pesadas cargas.

Igualmente, el /*home* debe de contener suficientes Gbytes para que todos los usuarios dispongan de espacio para poder trabajar.

Una vez indicado el espacio asignado para la nueva partición, pulsar sobre *Continuar*.

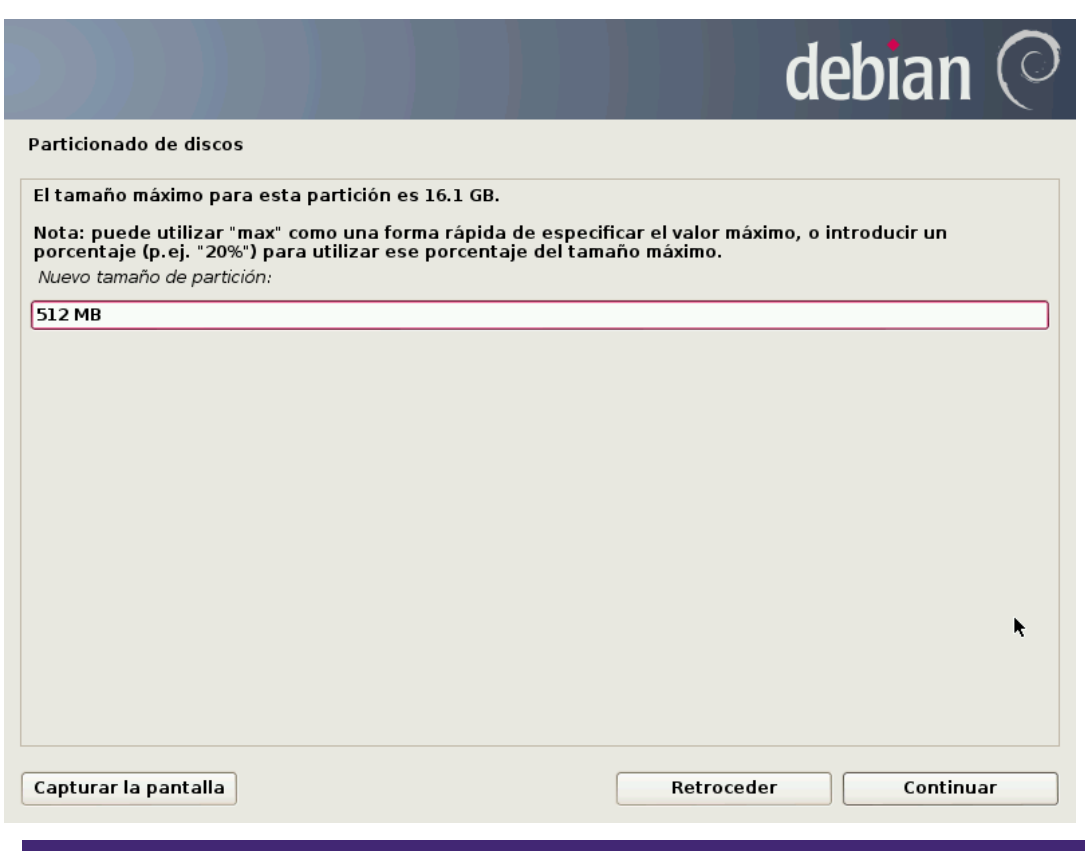

### Detección y particionado de discos – Tipo de Partición

Las particiones pueden ser:

- *Primarias*: Es aquella en la que se instalan todos los archivos del sistema operativo así como programas y controladores básicos para el funcionamiento del equipo. Cómo máximo se admiten 4 particiones primarias por sistema.
- *Lógicas*: Es considerada una segunda partición que generalmente es usada para almacenamiento temporal.

El *Swap*, /*root* y /*home* pueden ser particiones lógicas, mientras que / y /*boot* son primarias.

Seleccionamos el tipo y pulsamos sobre *Continuar*.

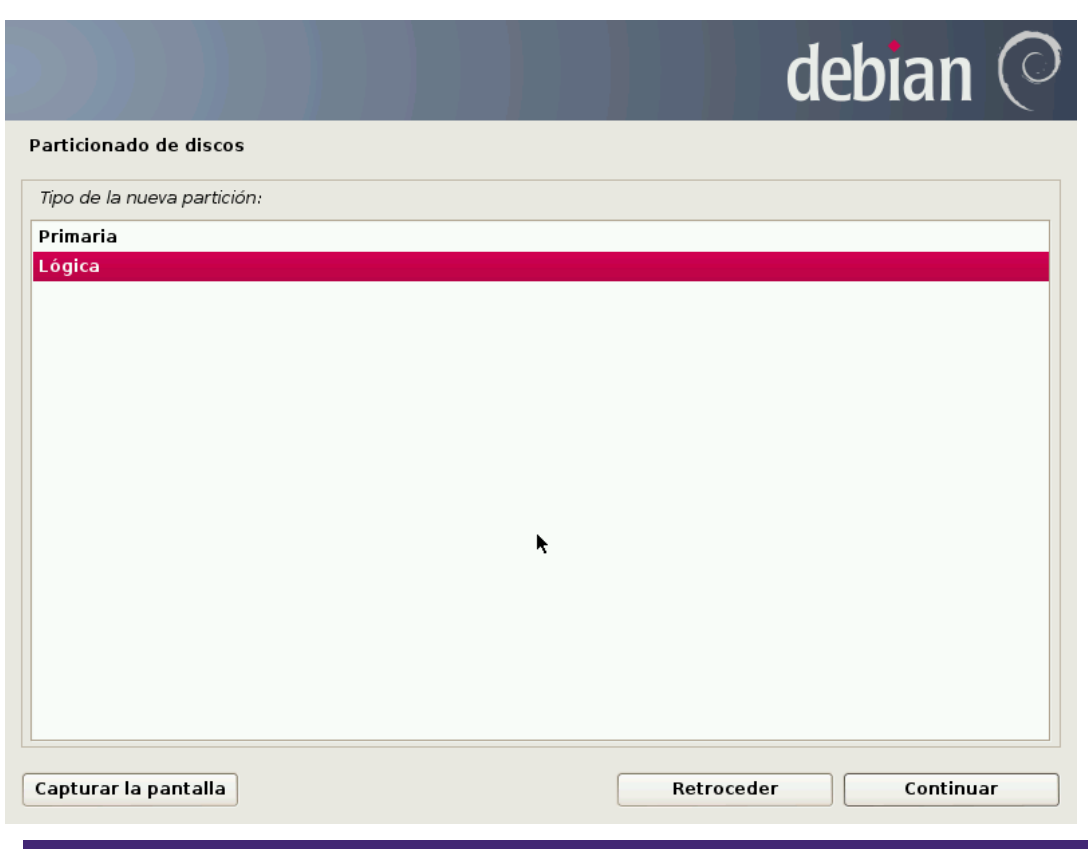

#### Detección y particionado de discos – Ubicación de Partición

Las particiones pueden estar ubicadas, con respecto a los sectores lógicos (bloques físicos) del espacio disponible del disco duro, en el principio o en el final.

El orden y colocación de las particiones es algo que está relacionado directamente con el rendimiento del servidor. Si se colocan de forma ordenada en el disco duro, la velocidad de acceso será mayor teniendo en cuenta que el trayecto que recorre la lente lectora es menor.

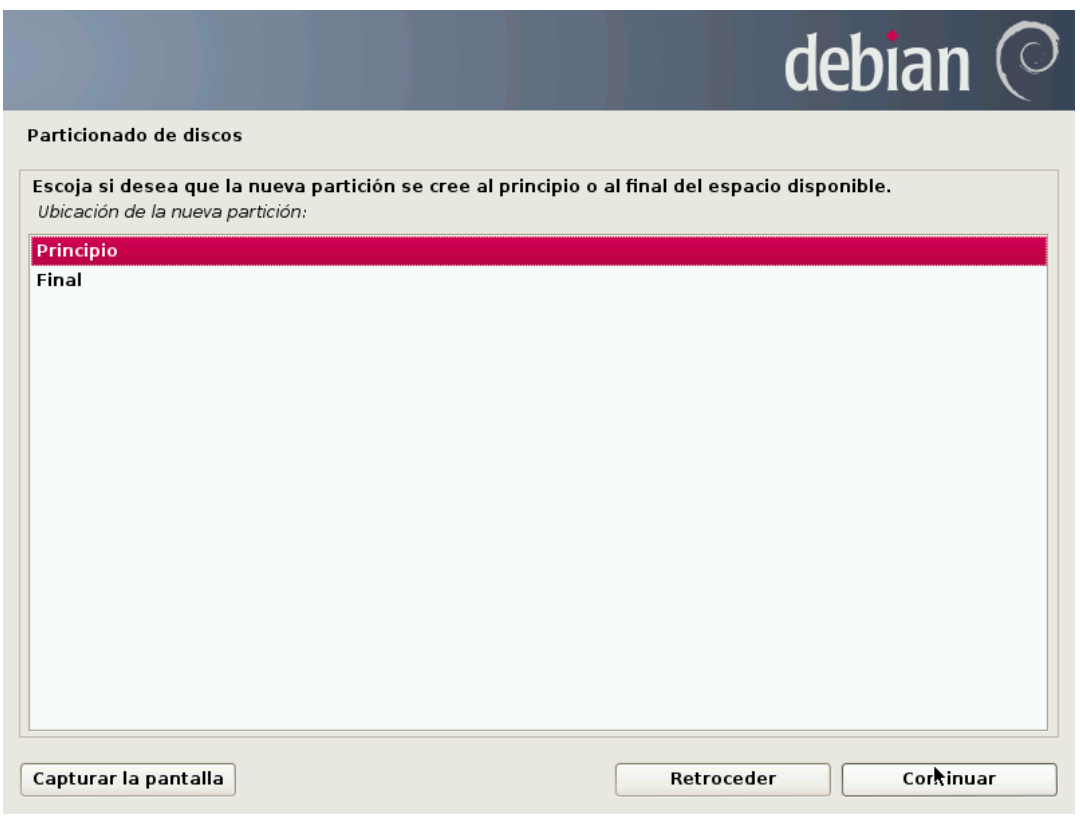

Seleccionamos la ubicación y pulsamos sobre *Continuar*.

#### Detección y particionado de discos – Configuración de Partición

Tras los parámetros anteriores, es momento de indicar el resto de configuraciones necesarias e igualmente importantes.

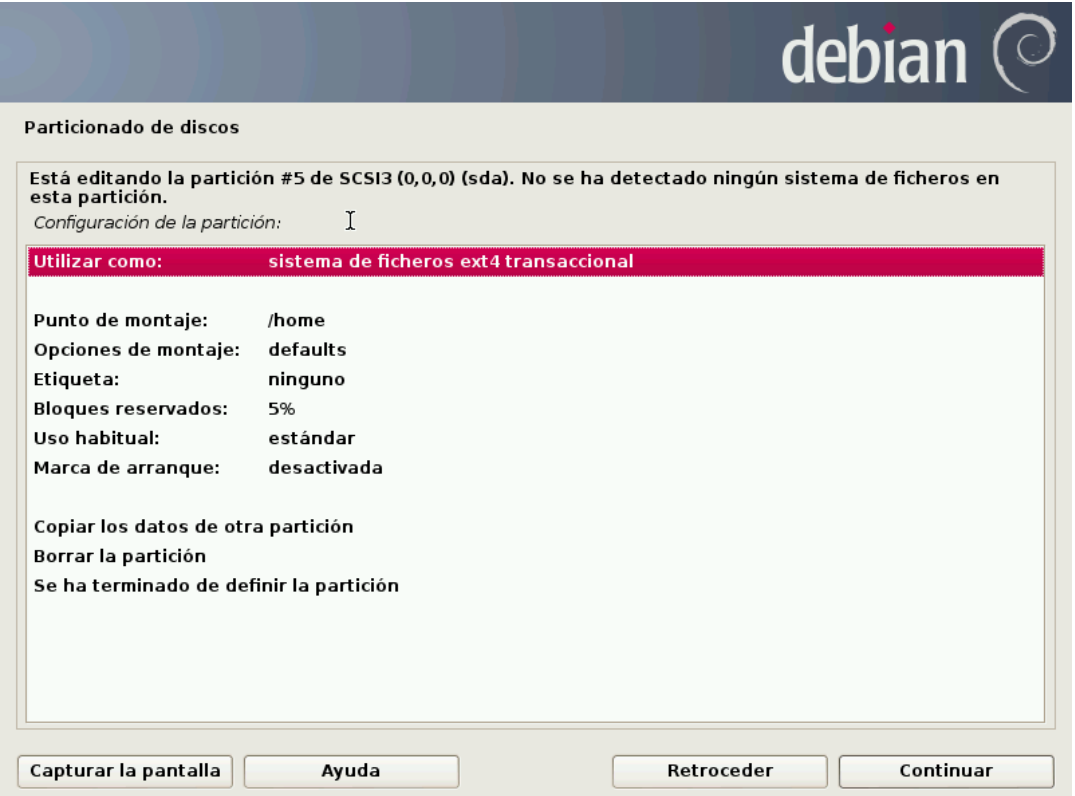

Actualmente el sistema de archivos más actual en GNU/Linux es el *ext4*, imperante en esta implantación por las novedades y optimizaciones que supone su utilización. Sin embargo, si ha de modificarse para el caso del Swap.

Damos doble *clic* sobre el tipo de sistema de archivos para seleccionar el tipo que necesitemos.

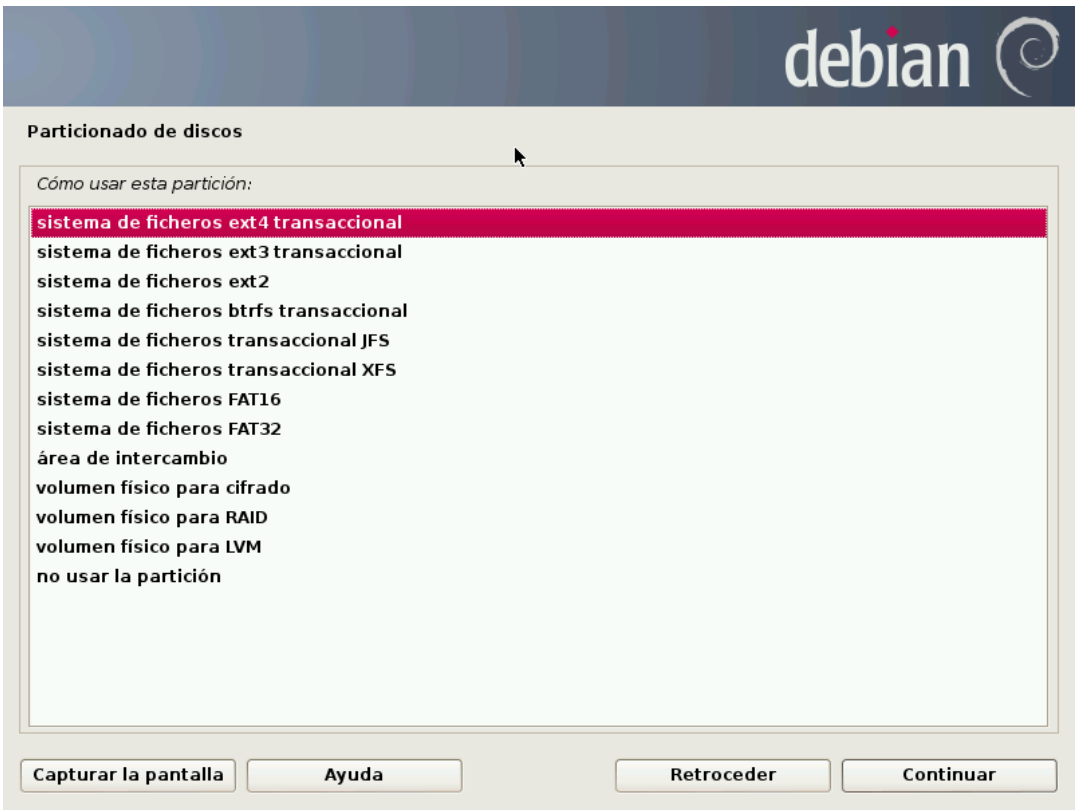

Una vez concluido con ello, la primera partición creada quedaría de la siguiente forma:

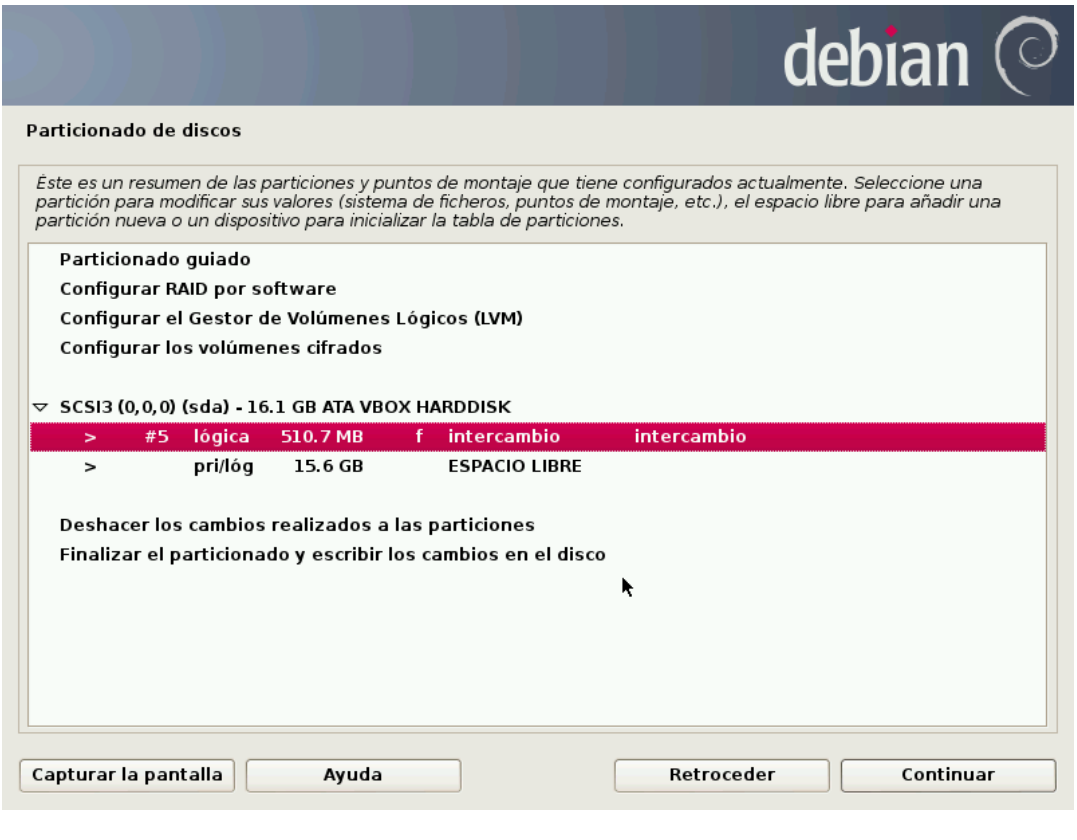

### Detección y particionado de discos – Finalización de Particiones

Para la creación de todas y cada una de las particiones únicamente habrá de realizarse el proceso de particionado anterior tantas veces como particiones desee tener.

Para esta implantación se ha decantado por una distribución de particiones como la que sigue:

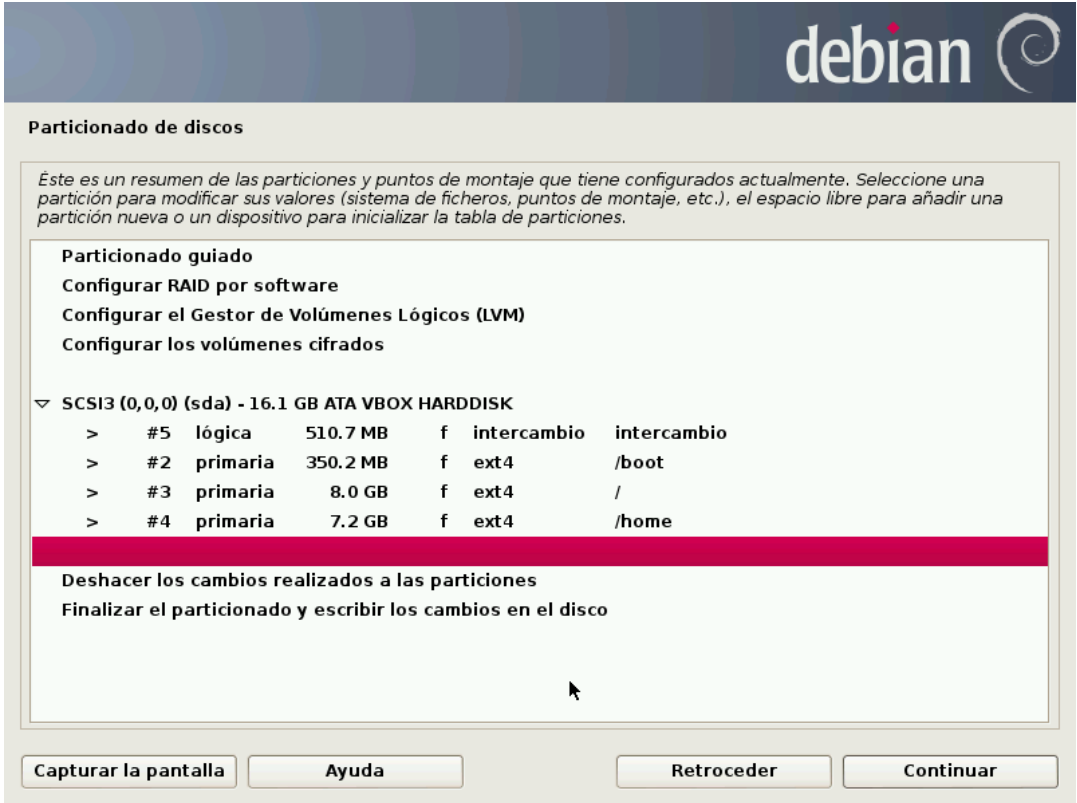

Una vez concluido el particionado, pulsar sobre *Continuar*.

### Confirmación de Particionado

Antes de realizar escritura de la nueva tabla de particiones en el disco, el asistente solicita la confirmación.

#### **Nota**

A partir de este paso todos los datos existentes en el disco duro que se vean afectados o sobrescritos por las nuevas particiones quedarán borrados definitivamente.

Confirmamos los cambios seleccionando "Si" y pulsamos sobre *Continuar*.

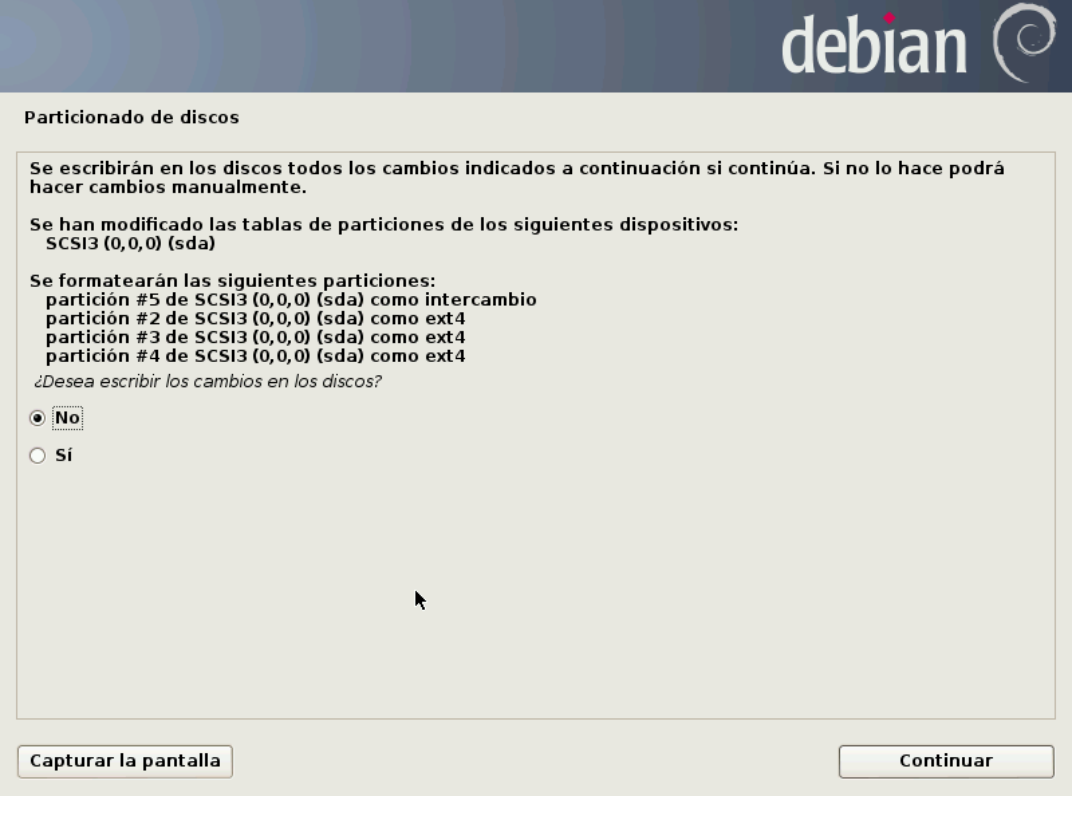

#### Instalación del sistema base y gestor de paquetes

A continuación el asistente procederá a realizar la instalación de todos los componentes necesarios del sistema.

Igualmente solicita un país de referencia para la descarga de paquetería, y pulsamos *Continuar*.

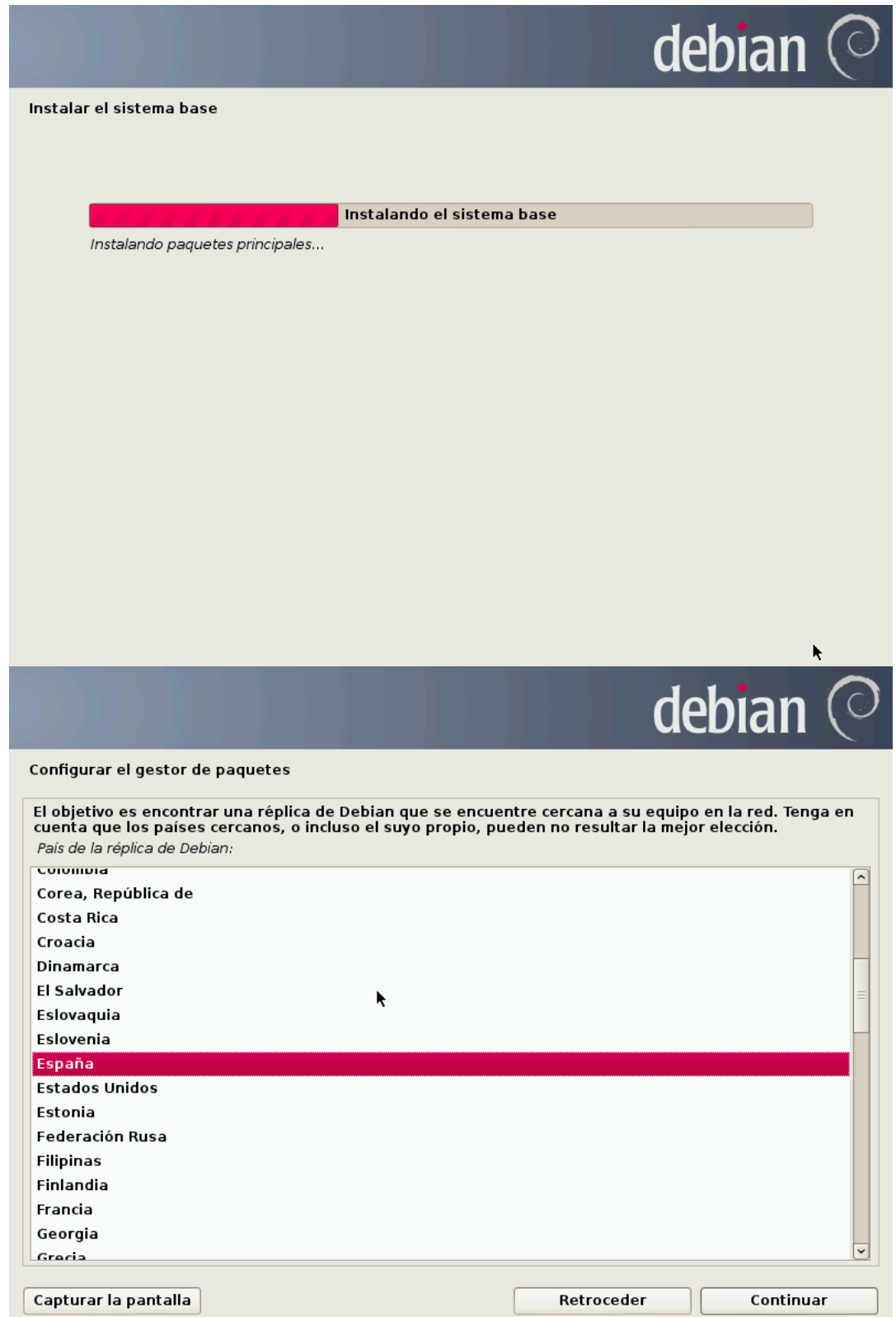

Según el país escogido, podrá seleccionar una réplica de las disponibles.

Una vez seleccionada esta, pulsar sobre *Continuar*.

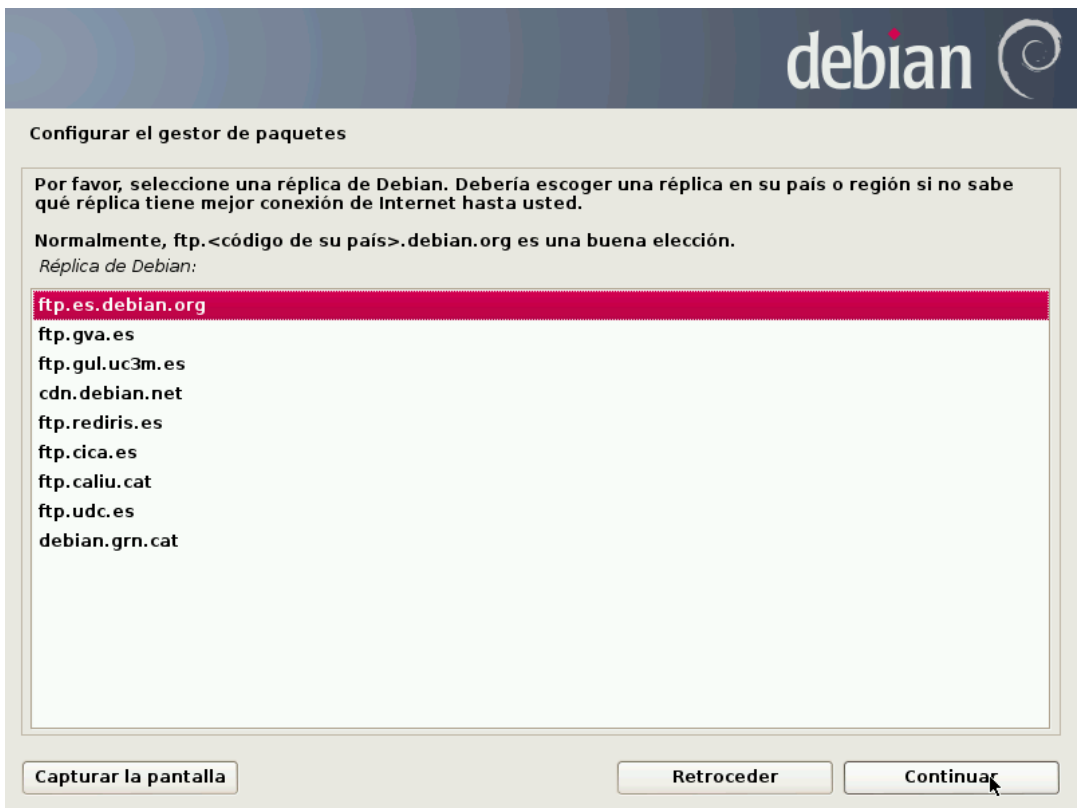

Si la empresa no dispone de proxy para las comunicaciones, puede avanzarse en blanco.

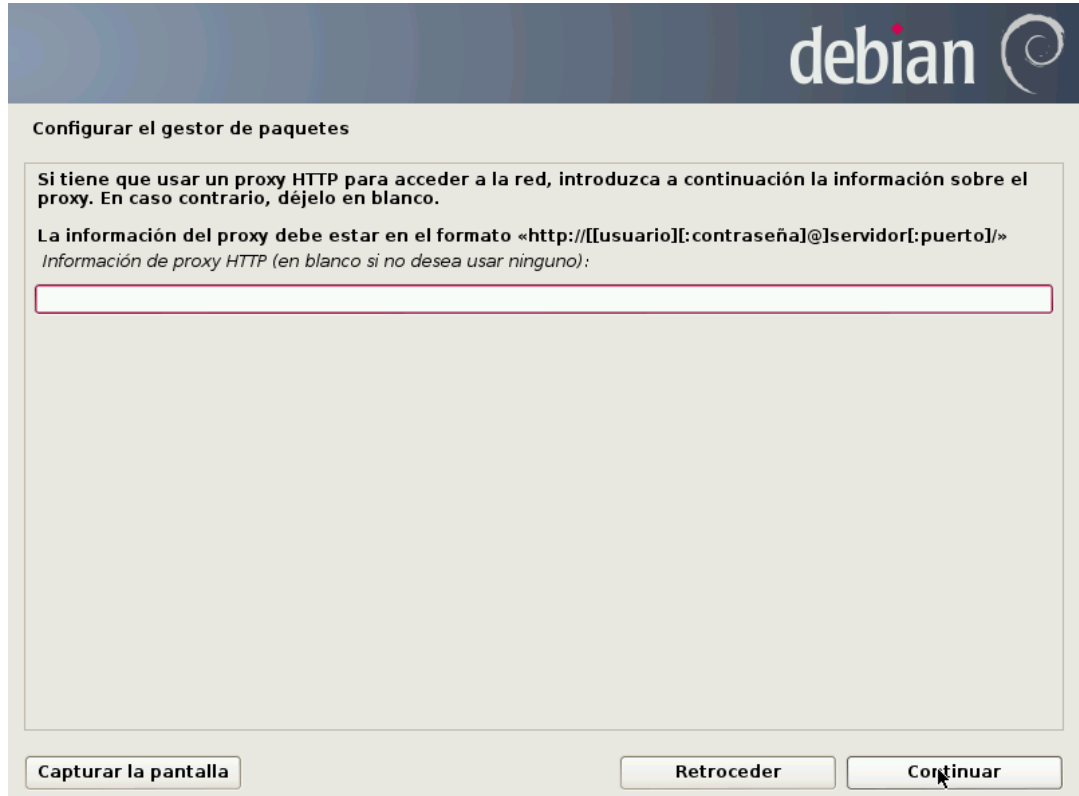

El asistente termina descargando la paquetería necesaria:

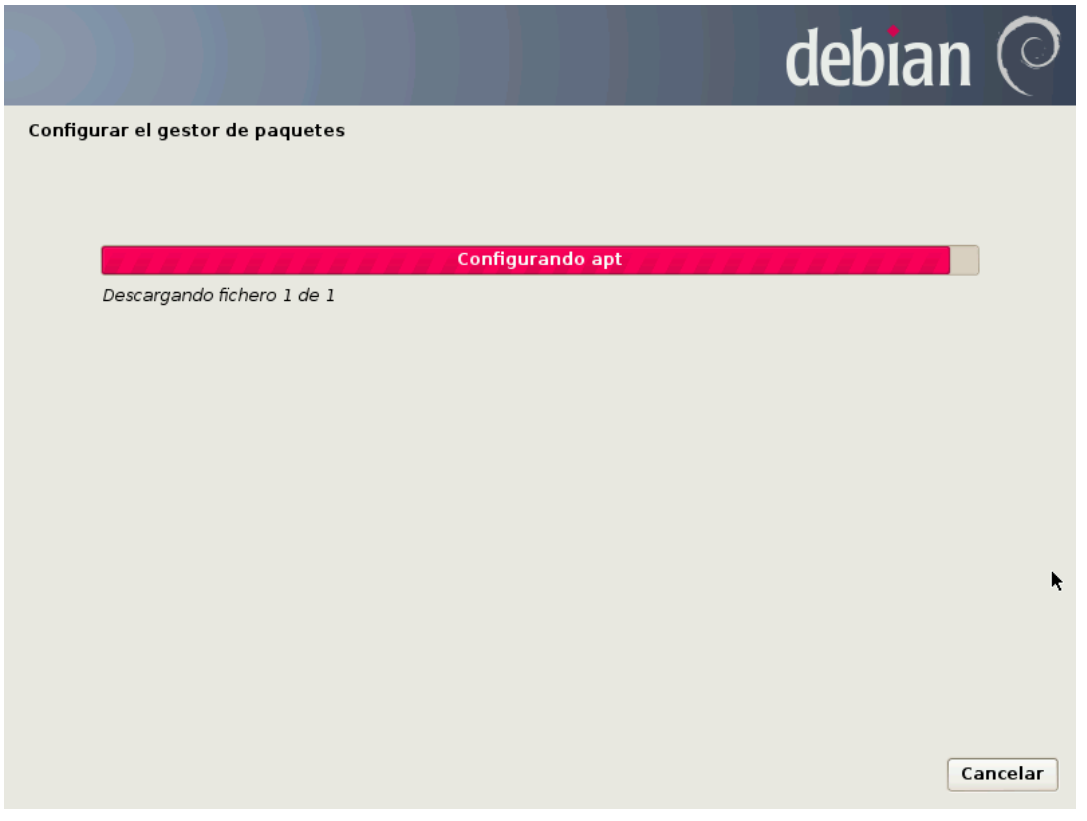

# Envío de estadísticas automáticas a desarrolladores

El sistema tiene la posibilidad de enviar información anónima a los desarrolladores con el fin de mejorar los aplicativos.

Esto es una decisión irrelevante para el funcionamiento del servidor, por lo que queda a elección del Administrador.

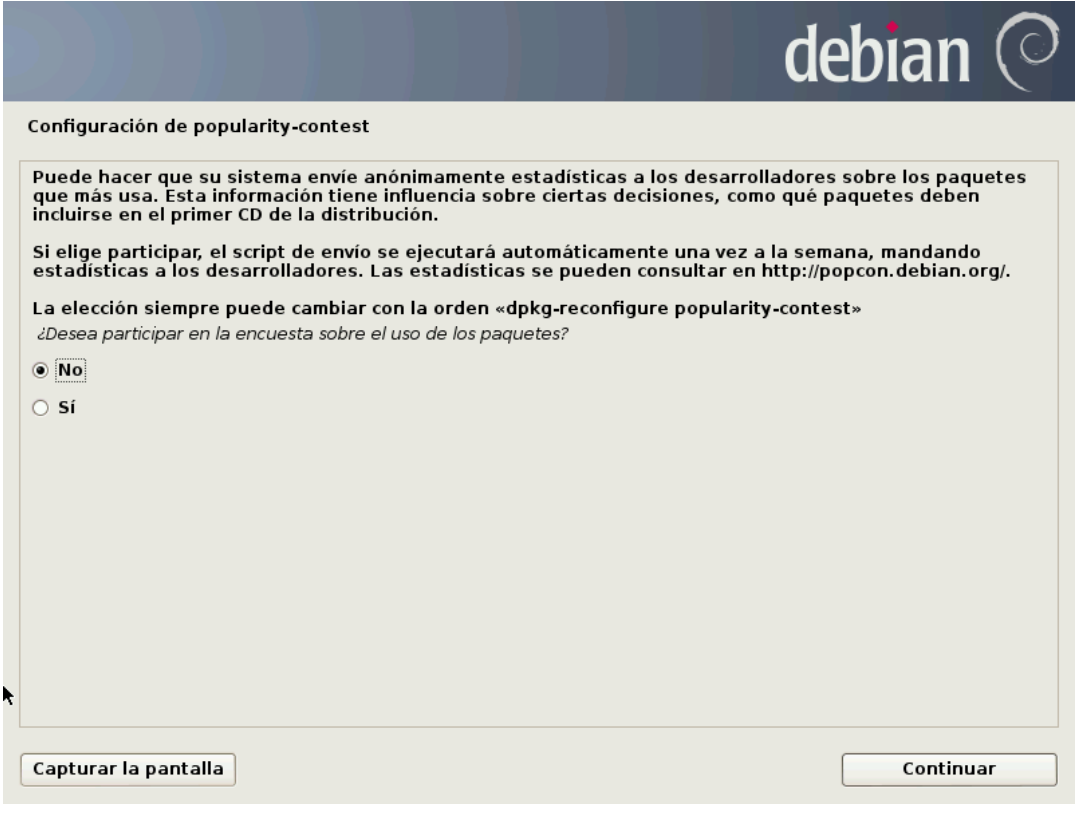

#### Selección de programas

Justo antes de finalizar la instalación, el asistente nos propone la pre-instalación de una serie de programas que pueden sernos útiles en un servidor. Cada servidor llevará su juego de programas concreto, sin embargo, es una pantalla que no debe de preocupar demasiado a un administrador de sistemas, ya que en los posteriores capítulos de esta guía se indicará la configuración exacta para cada servicio de cada servidor, así como la paquetería necesaria para estos.

Pulsar sobre *Continuar* para ver el proceso de instalación que puede tardar varios minutos, dependiendo de las características del equipo.

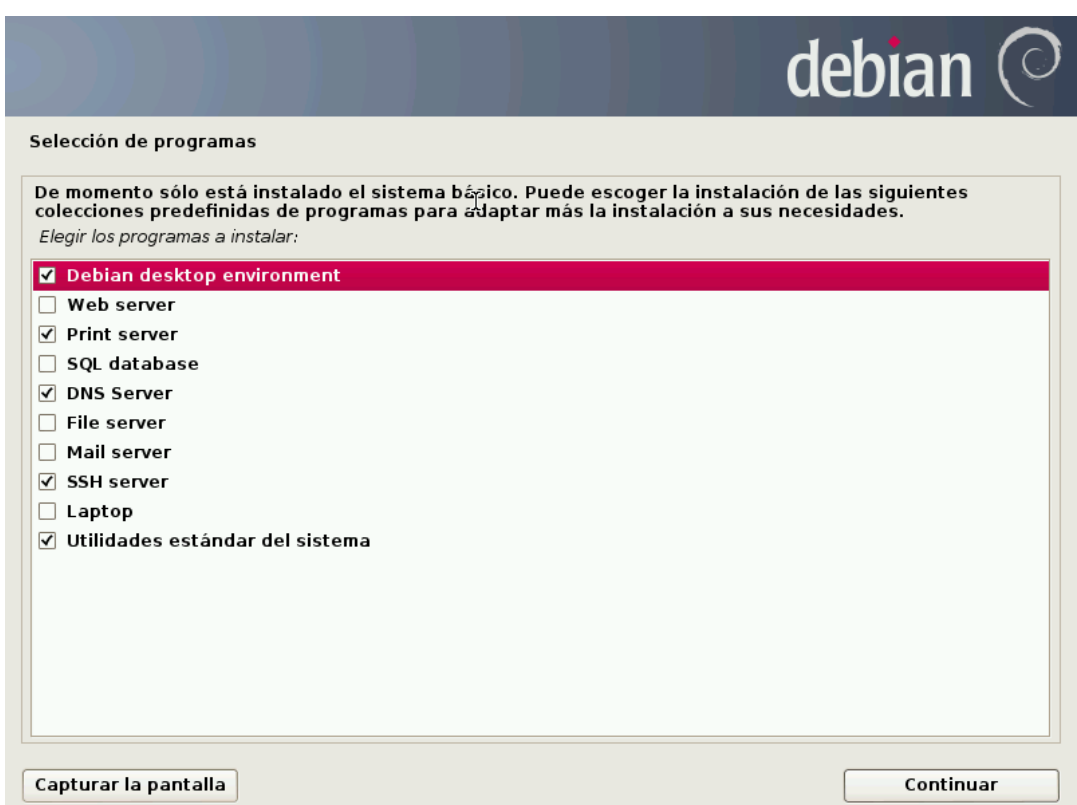

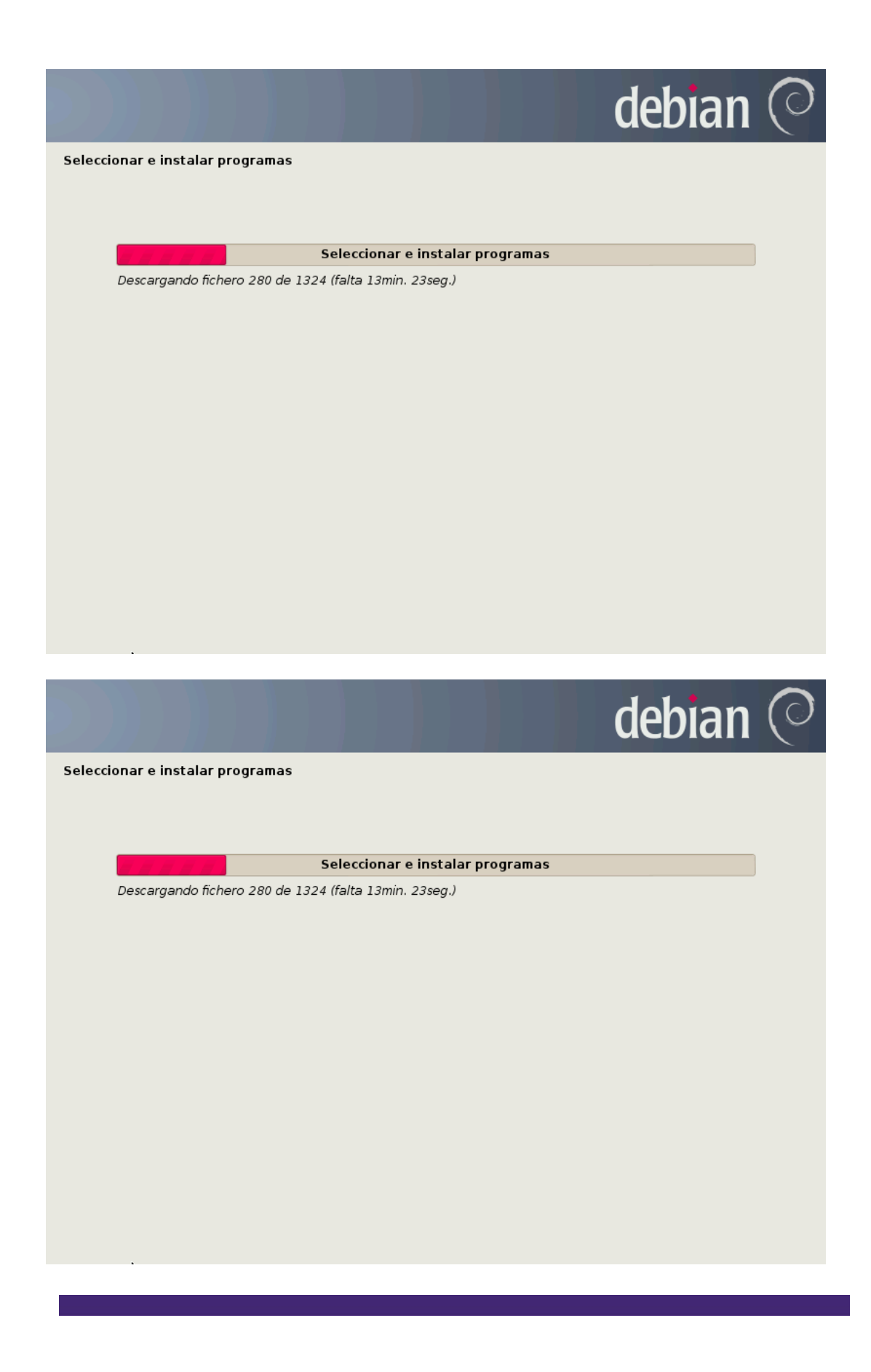

#### Cargador de arranque (GRUB)

El cargador de arranque es el encargado de posicionar uno o varios sistemas operativos para que el administrador elija pues cual iniciar.

Para servidores lo más recomendable es tener un único sistema operativo por máquina.

Está situado en el /*boot*.

Se debe indicar que Sí se desea instalarlo, y pulsar sobre *Continuar*.

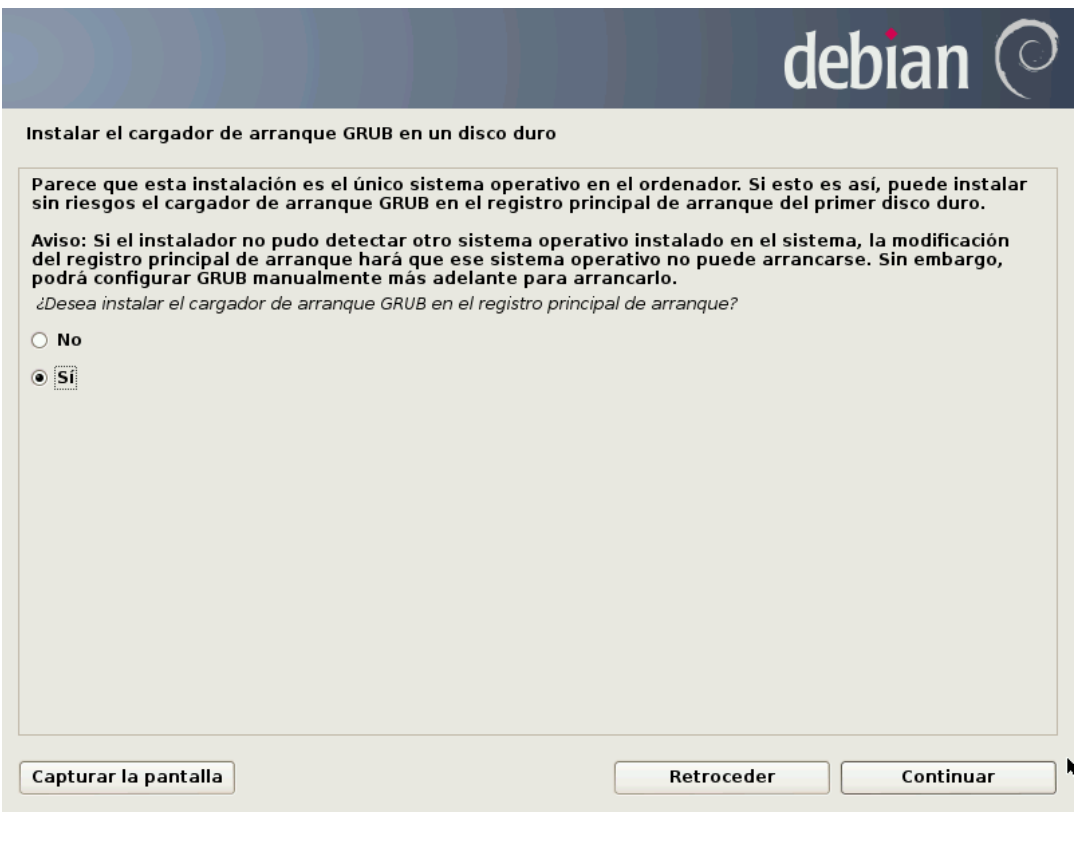

#### Fin de instalación

Una vez se ha finalizado la instalación del GRUB, el sistema ha concluido y el asistente únicamente solicita el reinicio del equipo para realizar el primer inicio de sesión en el sistema.

#### **Nota**

Antes de proceder al reinicio deberá extraerse la unidad que contiene el sistema de instalación de Debian (CD, DVD o USB).

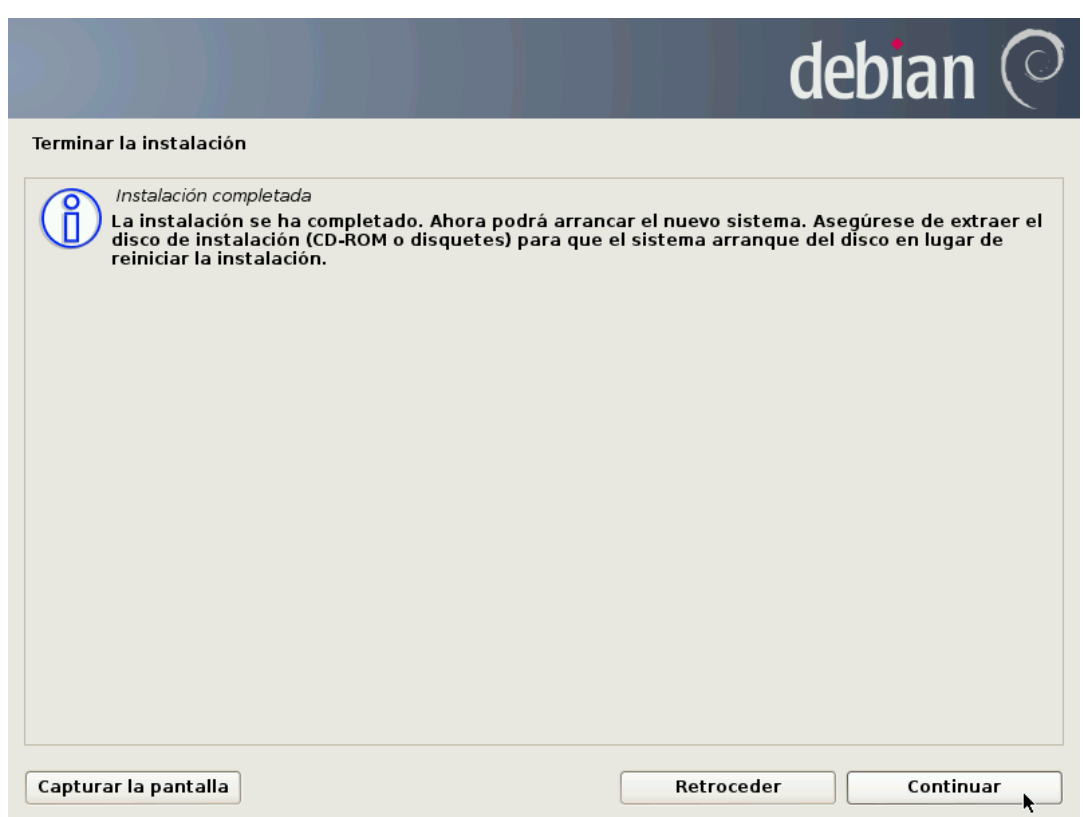